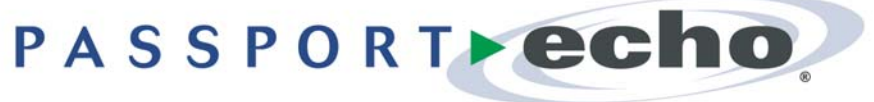

Version 3.1

### Getting Started Guide

Scientific Atlanta

September 1, 2008

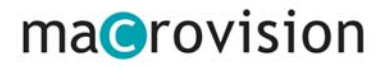

Passport Echo 3.1 Getting Started Guide (for Scientific Atlanta set-tops) Passport Echo® 3.1

September 1, 2008

© 2008 Macrovision Solutions Corporation. All rights reserved.

This document, as well as the software described in it, is furnished under license and may only be used or copied in accordance with the terms of such license and applicable copyright laws. The information in this document is provided for informational use only and is subject to change without notice.

Macrovision Solutions Corporation assumes no responsibility or liability for any errors or inaccuracies that may appear in this document or for any omissions. Except as permitted by such license and applicable copyright laws, no part of this publication may be reproduced, stored in a retrieval system, transmitted, adapted, translated in any form or by any means without prior written authorization of Macrovision Solutions Corporation.

This product may be protected by one or more of the following U.S. Patents: 6,498,895; 6,418,556; 7,100,185; 6,850,693; 5,809,204; 6,396,546; 5,940,073; and 6,239,794. Other patents are pending.

#### **Trademarks**

Passport® is a registered trademark of Macrovision Solutions Corporation and/or its subsidiaries. All other product names mentioned in this document are trademarks of their respective owners.

Macrovision Solutions Corporation 2210 W. Olive Avenue Burbank, CA 9150

# Table of Contents

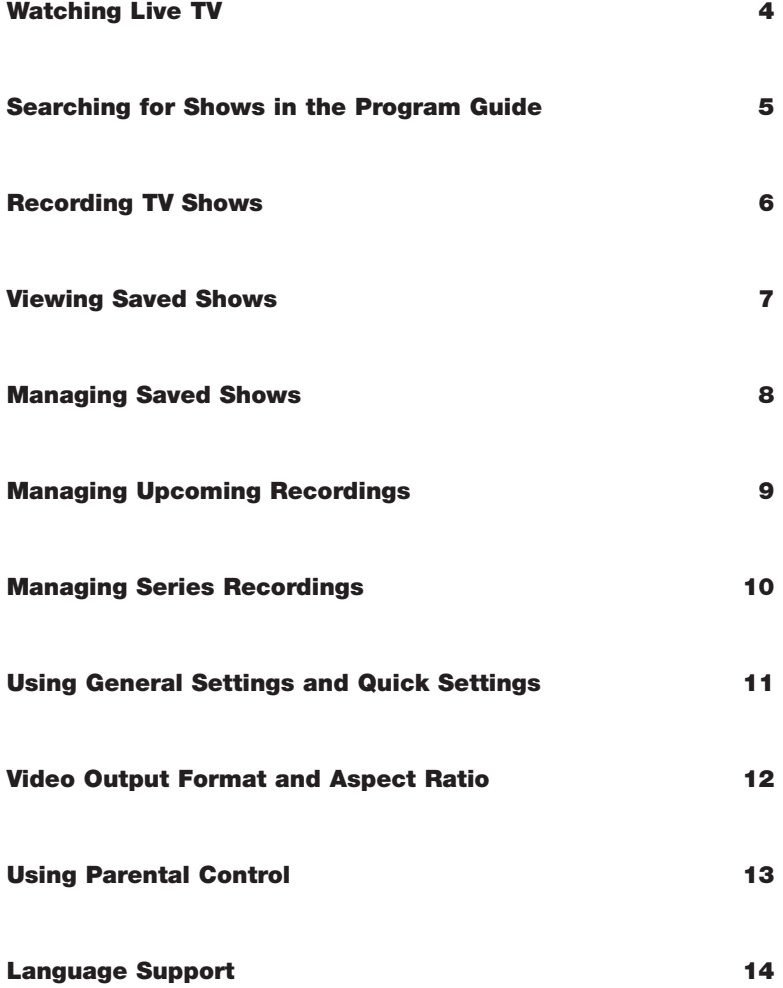

# Watching Live TV

With Passport Echo<sup>®</sup>, you can do more than just watch TV shows--you can control them with your remote!

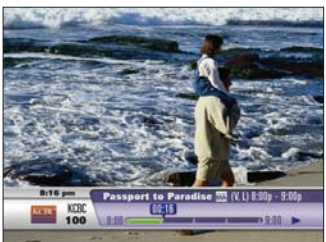

\*Note: This button sequence applies only if your cable company enables the 30-Second Skip feature.

If your cable company disables the 30-Second Skip feature,  $presing$  twice quickly will initiate slow motion playback.

\*\*Note: These button sequences will function only if you have alread used a rewind or skip backward function.

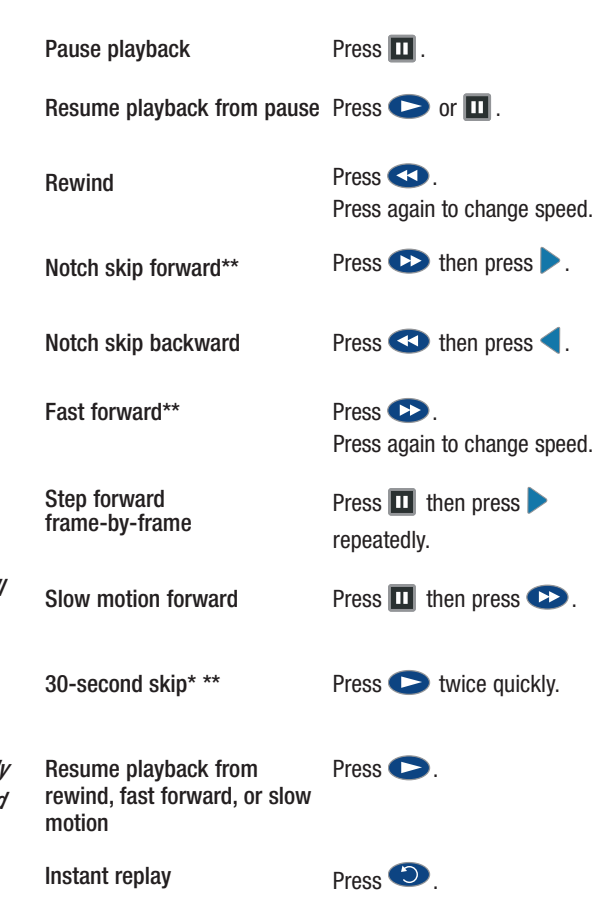

### Searching for Shows in the Program Guide

Finding TV shows is easy with the Program Guide. You can browse for shows sorted by time or theme, or search for shows by title or keyword.

#### Browse the channel line-up

Press GUIDE while watching a TV show to display the Program Guide. **OD** KXDJ Browse for shows By default, the Program Guide is sorted<br>by Time/Channel by time and channel Bross **Passport to Paradise** 8:00 pm - 10:00 pm by time and channel. Press  $\blacktriangle$ . hen a newly-wed couple<br>capes to an island paradies. **Algorita KCBC - 1000** or  $\blacktriangledown$  to browse shows. Highlight a  $11/21$ **B:00 p**  $55$ show, then press studential to display options,  $56$ New Vo 58 Passsort to Pa ts of the 54 or  $\bullet$  to record. g the Past 61 To A Tue **Ill** Theme **B** Search Browse for shows

by Theme

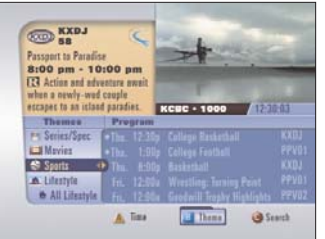

**KXDJ** 

**KISS** 

WKDS

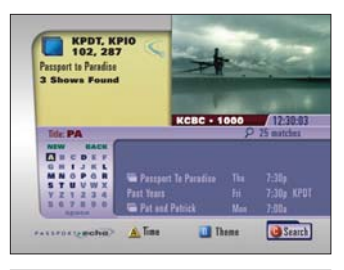

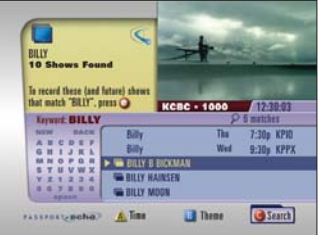

Search for shows by Title or Keyword While viewing the Guide, press to browse by theme. Press  $\triangle$  or  $\blacktriangledown$  to highlight a theme, then press  $f(x)$  to browse sub-categories. Press  $\rightarrow$  to browse related shows. Highlight a show,

then press  $\frac{1}{\sqrt{1+\frac{1}{n}}}$  for options, or  $\frac{1}{\sqrt{1+\frac{1}{n}}}$  to

record.

While viewing the Guide, press  $\bullet$  to Search. (Press  $\bigodot$  again to choose Title or Keyword Search). Enter a title or keyword using the on-screen keyboard: use the arrow keys to a highlight letter, then press  $\left($ IIIIII to enter. Move the highlight to the Search Results List by repeatedly pressing  $\blacktriangleright$ . Highlight a show. Press  $\overline{\text{supp}}$  to display options, or  $\overline{\text{O}}$  to record. Related shows are grouped under headings (folders). Highlight a heading, then press sate to view individual listings, or  $\bullet$  to create a Series Recording.

Note: Pressing  $\bullet$  on a Keyword Header creates a Keyword Series Recording. Future guide data will be continuously searched for matching shows to record.

### Recording TV Shows

You can save a show by using the Program Guide, setting up a manual recording, or pressing the RECORD key while watching a show.

#### Scheduling Recordings while viewing the Program Guide

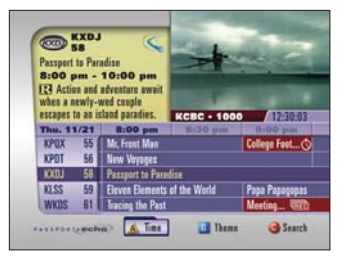

Press GUDE to display the Program Guide.

Schedule a single instance recording

Schedule a Series Recording

Highlight a show, then press  $\bullet$ . Select "Record entire series" from the dialog box. Customize your Series Recording settings by specifying recording options, then press  $\overline{A}$ .

Highlight a show, then press  $\bullet$ , Select "Record this show" from the dialog box.

### Saving the show you are watching

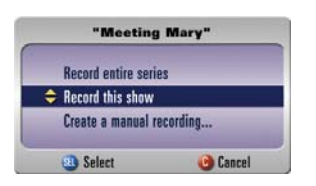

Press  $\bullet$  while watching a TV show to display the Recording dialog.

TV show dialog box.

Record the current Select "Record this show" from the

### Creating a manual recording

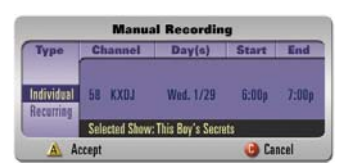

Press  $\bullet$  while watching a TV show to display the Recording dialog. Select "Create a manual recording…".

-or-

Display the Saved Shows or Scheduled Recordings panel, then press  $\bigcirc$  .

Schedule a single or Press  $\langle , \rangle$ ,  $\land$ , or  $\nabla$  to highlight a recurring recording setting, then press **SHEO**. Repeat for each column, then press  $\overline{\mathbf{A}}$ .

### Viewing Saved Shows **in the Shows**

You can display a list of Saved Shows at any time by pressing the DVR List button. (Note: To access Passport Echo's DVR menus, you must have a remote control that features a DVR List button.)

### **Access Your Saved Shows**

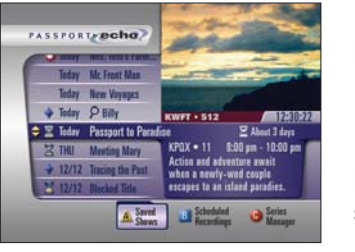

#### Press UST to display a list of Saved Shows.

Find a saved show

Play the highlighted show

Press  $\triangle$  or  $\blacktriangledown$  to highlight a show. (Shows that have not yet been played appear in bold text.)

Press  $\bullet$ , or press state then select "Play", "Play from Beginning" or "Resume Playback" from the dialog box.

#### Control Playback of a Saved Show Pause playback

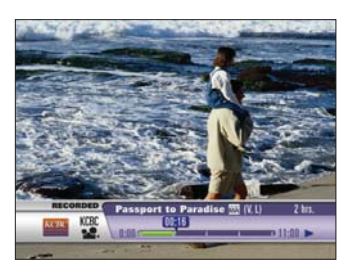

\*Note: This button sequence applies only if your cable company enables the 30-Second Skip feature.

If your cable company disables the 30-Second Skip feature,  $presing$  twice quickly will initiate slow motion playback.

Rewind Notch skip forward Notch skip backward Fast forward

Step forward frame-by-frame

Slow motion forward

30-second skip\*

Resume playback from rewind, Press  $\bullet$ . fast forward, or slow motion

Instant replay

Return to "live" TV

Erase a show

Press  $\blacksquare$  .

Resume playback from pause Press  $\bullet$  or  $\blacksquare$ .

Press **SCO**. Press again to change speed.

Press  $\bullet$  then press  $\bullet$ .

Press  $\bigcirc$  then press  $\bigcirc$ .

Press  $\bullet$ . Press again to change speed.

Press  $\Box$  then press repeatedly

Press  $\Box$  then press  $\Box$ .

Press  $\bullet$  twice quickly.

Press **D**. Press  $\Box$ , or press  $\Box$  and then press (Stop and erase) or (Stop and save) from the dialog box.

Press  $\Box$ , then press  $\land$  (Stop and erase) from the dialog box.

### Managing Saved Shows

You can specify that Saved Shows be erased automatically as space is needed for new recordings, or saved until you erase them manually. Use the Saved Shows panel to manage your library of saved shows.

#### $\bigcirc$ Manage a Saved Show

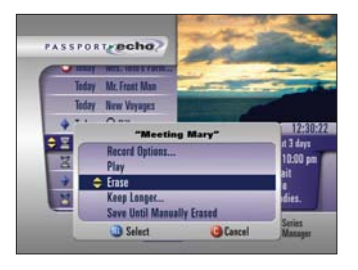

Tip: While viewing the Saved Shows list, press  $\overline{A}$  to sort the list by Group Titles (arranged alphabetically) or Show All Listings (arranged by estimated erasure

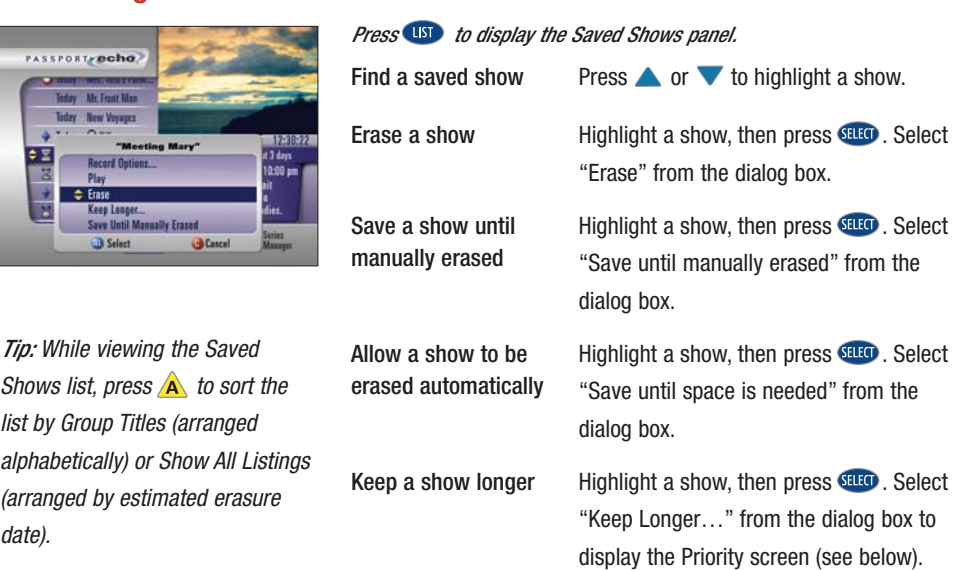

### Keep a Saved Show Longer

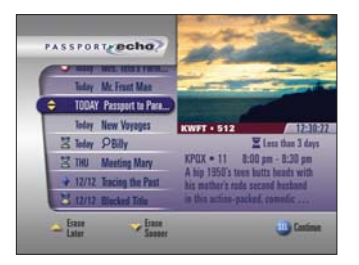

Keep a show longer/ Press  $\triangle$  or  $\nabla$  to increase or decrease Erase a show sooner the storage priority of the highlighted show.

#### Press **SHEO**

(Note: Shows positioned lower in the list will be erased sooner. Shows positioned higher in the list will be retained longer.)

Saved shows can be automatically erased to make room for new recordings, or saved until you erase them.

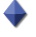

Indicates that a show will be saved until it is manually erased.

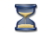

 $\blacktriangleright$  Indicates that a show is expected to be erased automatically soon.

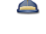

- 
- Indicates that a show is expected to be automatically erased very soon.

### **Managing Upcoming Recordings**

The Scheduled Recordings panel enables you to review a list of upcoming shows that are scheduled to be recorded. It also enables you to cancel upcoming scheduled recordings.

#### Find and Modify an Upcoming Scheduled Recording

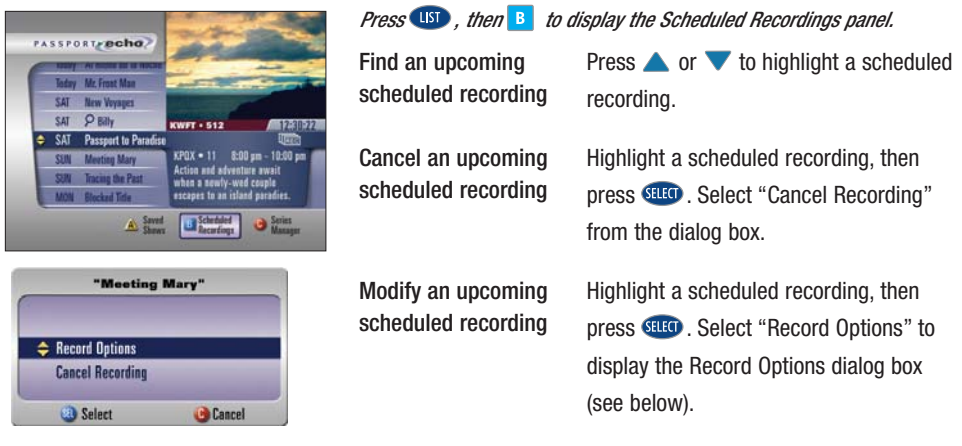

### **Eine-tune an Upcoming Scheduled Recording or Series Recording**

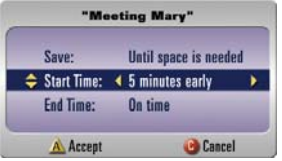

\*Note: If a scheduled recording overlaps two concurrently scheduled recordings by 10 minutes or less, the program of lower priority will be automatically "cropped" so that the higher priority program can be recorded in its entirety.

From the Series Manager panel, you can also crop time from the beginning or end of all episodes in a series scheduled for recording.

Allow a show to be erased automatically

Save a show until manually erased

Adjust a scheduled recording's start time\*

Adjust a scheduled recording's end time\* Press  $\triangle$  or  $\nabla$  to highlight the "Save:" option. Press  $\bullet$  or  $\bullet$  to highlight the "Until space is needed" preference, then  $p$ ress  $\overrightarrow{A}$ .

Press **the Save:**" to highlight the "Save:" option. Press  $\blacksquare$  or  $\blacktriangleright$  to highlight the "Until manually erased" preference, then press  $\overline{A}$ .

Press  $\triangle$  or  $\nabla$  to highlight the "Start" Time:" option. Press  $\bullet$  or  $\bullet$  to adjust the recording's start time, then press  $\overline{A}$ .

Press  $\triangle$  or  $\nabla$  to highlight the "End Time:" option. Press  $\bullet$  or  $\bullet$  to adjust the recording's end time, then press  $\overrightarrow{A}$ .

### Managing Series Recordings

Episodes of a series will not be saved if more than two scheduled recordings overlap. Use the Series Manager to resolve recording conflicts.

### Cancel a Series Recording

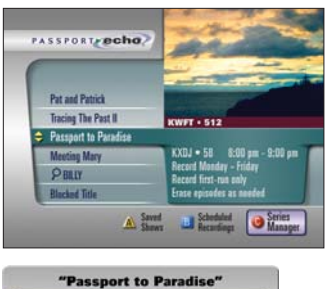

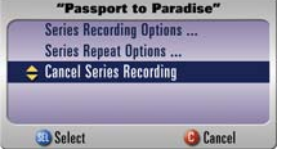

Press  $\overline{u}$  , then  $\overline{c}$  to display the Series Manager.

Cancel a Series Press or  $\blacktriangledown$  to highlight a Series Recording Recording Press stude to display the Recording Options dialog box.

> Press  $\triangle$  or  $\blacktriangledown$  to highlight "Cancel Series Recording," then press stude.

### Adjust the Priority of a Series Recording

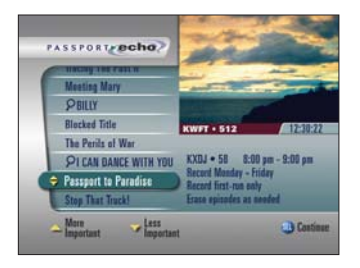

Set the priority for a Series Recording

Highlight a Series Recording, then press **SELECT** 

Select "Series Recording Priority…" from the dialog box, then press  $\frac{\text{H}}{\text{H}}$  to display the Priority panel (shown at left).

Press  $\triangle$  or  $\triangledown$  to increase or decrease the selected Series Recording's priority. Press **stud**.

(Note: Series Recordings positioned higher in the list will be recorded in the event of a conflict with a Series Recording positioned lower in the list.)

## **Using General Settings and Quick Settings**

You can control a variety of set-top settings, timers, purchases and preferences by using the General Settings. The Quick Settings offer a shortcut to a few frequently-used settings.

### Manage settings, timers, purchases and personal preferences

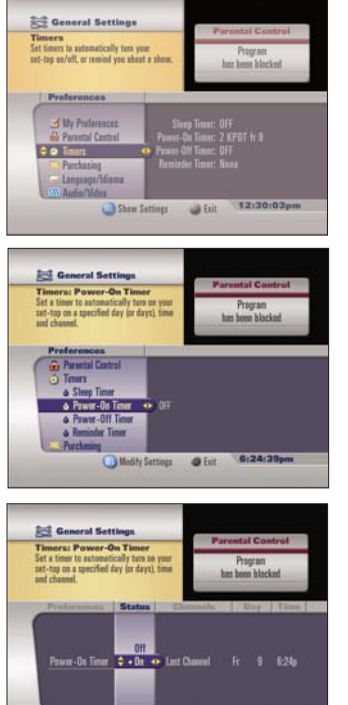

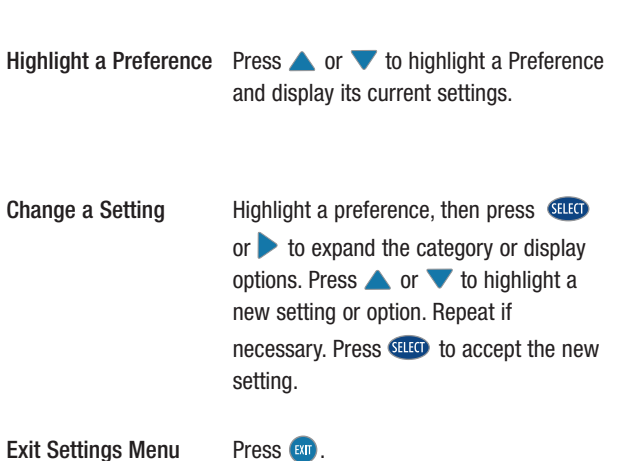

Display General Press the SETTINGS key, then press  $\overline{A}$ Settings to display the General Settings menu.

twice.)

(If your service includes the QuickMenu™, you could alternatively press the MENU key

### **Quick Settings**

Accept

6:25:02pm

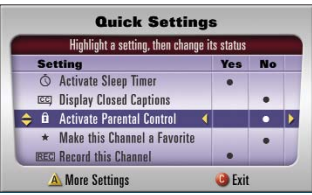

Quick Settings offers a short-cut to a few frequently-used settings.

Display Quick Settings Press the SETTINGS key.

Change a Quick Setting

Press  $\triangle$  or  $\nabla$  to highlight a Setting. Press  $\triangleright$  or  $\triangleleft$ , or  $\mathfrak{gl}(0)$  to toggle the highlighted Setting between Yes and No.

Exit Quick Settings

Press  $\bullet$  to exit.

### Video Output Format and Aspect Ratio

Use these preferences to select a Video Output Format and Video Aspect Ratio supported by your TV and to determine how to output non-conforming video.

#### Select a Video Output Format and Aspect Ratio

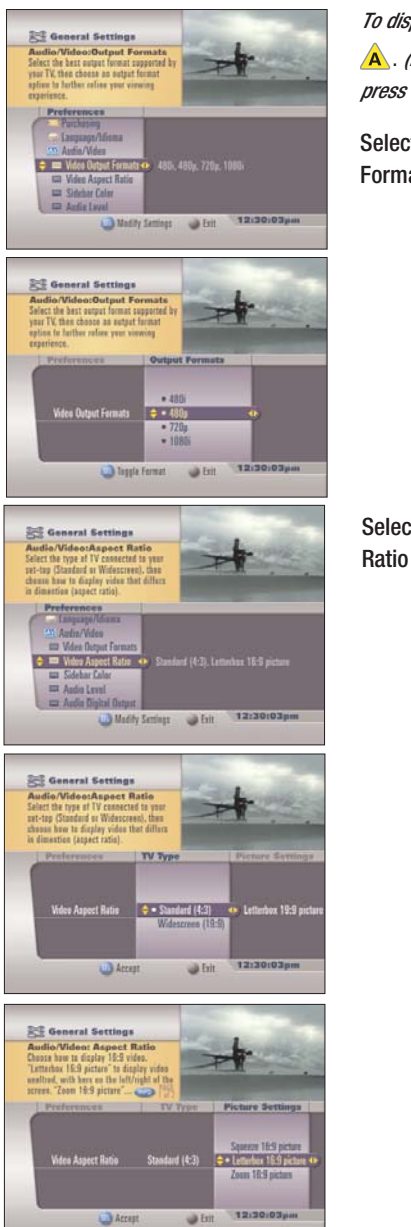

To display the General Settings menu, press the SETTINGS key, then press . (If your service includes the QuickMenu™, you could alternatively press the MENU key twice.)

Select a Video Output Press  $\triangle$  or  $\nabla$  to highlight the Format "Audio/Video" preference, then press or **sum** to expand the category.

> Press  $\blacktriangledown$  to highlight the "Video Output Formats" preference, then press  $\bullet$  or sake. In the Output Formats column, highlight an Output Format (e.g., 480i, 480p, 720p, 1080i) supported by your television, then press sure.

Select a Video Aspect Programs can feature a wide (16:9) or standard (4:3) aspect ratio. To specify how to output non-conforming video,  $p$  bress  $\blacksquare$  to return to the Preferences column, then press  $\blacktriangledown$  to highlight the "Video Aspect Ratio" preference, then press or salta.

> In the TV Type column, highlight your television's TV Type (e.g., Standard or Widescreen), then press  $\blacktriangleright$ .

In the Picture Settings column, highlight a Picture Setting (e.g., Squeeze, Letterbox, Zoom) supported by your television, then press **SHLO**.

A bullet will be displayed next to your selection, and the display will return to the Preferences column.

### Using Parental Control

Parental Control enables you to restrict set-top access to specific channels, ratings, content, titles, or time periods by requiring PIN entry.

#### Accessing Parental Control settings

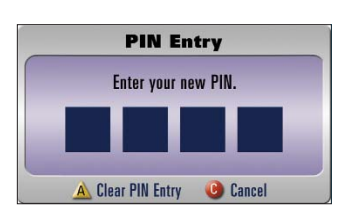

On first entry, you will need to set up and remember your Parental Control personal identification number (PIN).

PIN Set Up Display Parental Control Options Access the General Settings menu as described on page 11. Press  $\triangle$  or  $\blacktriangledown$  to highlight the Parental Control preference, then press sure to expand the category. Highlight Locking Status, press  $\blacktriangleright$  then select On. Follow the instructions on screen. (Remember your PIN for future use.) Highlight Parental Control. Press stro to expand the category. Press  $\triangle$  or  $\blacktriangledown$  to highlight the desired Parental Control

preference, then  $\blacktriangleright$  to display options.

### Setting up viewing restrictions

**Disable Parental Control** 

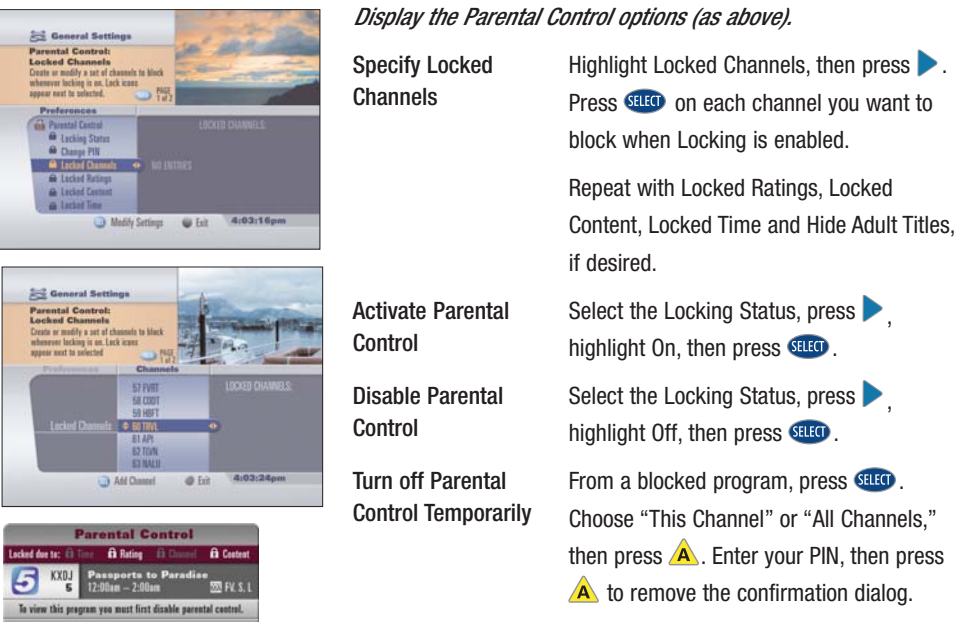

### Language Support

You can specify the language to be used for audio, closed captioning, and on-screen display.

#### Selecting an audio, closed captioning, or on-screen display language

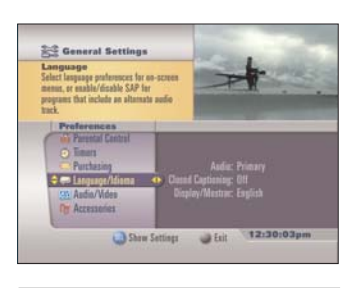

**Coneral Settings** 

c © Clued Capt Andia/Mden

Select an audio, **Press the SETTINGS key, then press** closed captioning or to display the General Settings menu.<br>on-screen display

language  $($ If your service includes the QuickMenu™, you could alternatively press the MENU key twice.)

> Press  $\triangle$  or  $\nabla$  to highlight Language/Idioma. Press .

Press  $\triangle$  or  $\nabla$  to highlight the Audio, Closed Captioning, or Display/Mostrar preference. Then press  $\blacktriangleright$ .

Highlight the desired language option. Press **SHIO**.

Audio: Audio: Select a Primary or Alternate (SAP) audio language.

Closed Captioning: Select Options and State for On/Off, Analog Service, Digital Service, Text Style, Text Size, Text Color, Text Opacity, Background Color and Background Opacity.

Display/Mostrar: Display/Mostrar: Select English or Spanish/Español for the on-screen text display language.

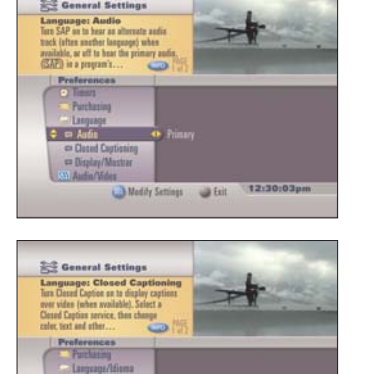

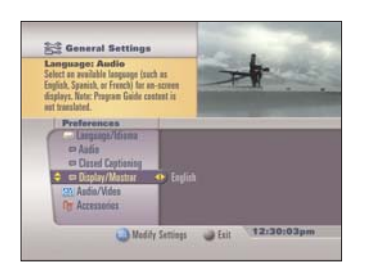

Medity Settings & Exit

12:30:03pm

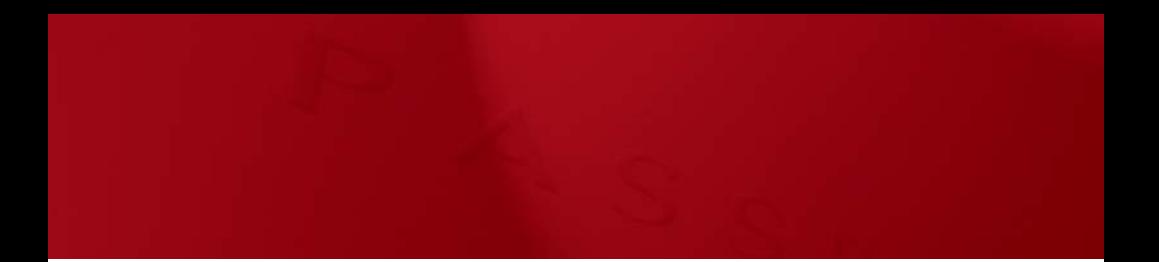

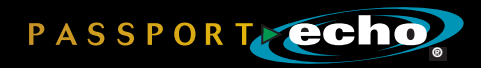